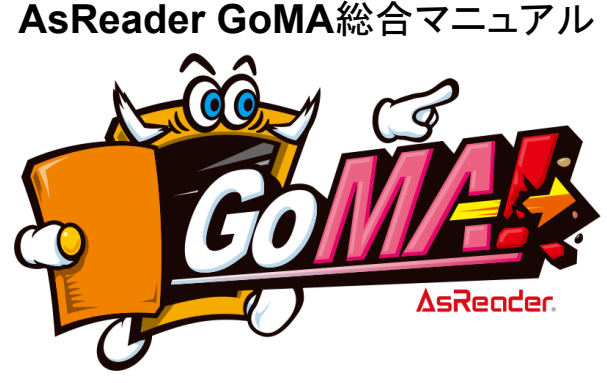

イメージキャラクター:扉 胡麻右衛門(とびら ごまえもん)

## **AsReader GoMA**とは

「AsReader GoMA」(以下、本サービス)は、株式会社アスタリスクが提供する顔認証システム を用いて、スマートロック(SESAME)または 電子錠や自動ドアを施解錠する入退場管理システ ムです。あなたの顔がドアの鍵になり、鍵を持ち運ぶ必要がなくなります。

## **AsReader One**とは

「AsReader One」は当社が提供する顔認証クラウドサービスです。本サービスの顔認証部分と してAsReader Oneを採用しております。一度、AsReader Oneアプリにあなたの顔やパスワード 情報を登録すると、当社が提供する様々なサービスを本アプリから追加するだけで利用可能に なります。

AsReaderOneアプリで登録した顔情報を利用し、本サービスの追加をすることで、顔認証での 鍵の解錠が可能になります。

### 登場人物の考え方

本サービスをご利用いただくお客様の区分として、大きく「建物の管理者」「ユーザー管理者」 「ユーザー」の三つに分かれます。建物管理者向けとユーザー管理者向けの管理画面をそれぞ れご用意していますので、マニュアルの内容に沿って各種設定を行なってください。

(1)建物管理者

ビルやレジデンス(マンション)の管理者のことを指します。 建物管理者は、建物をどのように管理していくかを、施設/撮影認証端末/グループ/権限の4つ マスタ登録を通じて管理します。

(2)ユーザー管理者

企業でご利用の場合は総務部や社内情報システム部の担当者などが該当し、マンションの場 合は各部屋単位、一戸建て住宅の場合は、戸単位で管理者を立てます。ユーザー管理者は、 ユーザーの登録や編集、削除などを行い、ユーザー管理を行います。ご利用のプランによって、 撮影認証端末マスタの設定も行います。

(3)ユーザー

実際に顔認証で、鍵の解錠を行う人を指します。

ユーザーは、ユーザー自身でAsReaderOneアプリを用いて顔とパスワードの登録・削除、サー ビスの追加などを行い、それらの管理を行います。人の成長などにより顔が読み取りにくくなった などの場合も、すべてはユーザーが顔管理しますので、システム管理者が操作することなどもあ りません。これは個人情報の観点でも配慮したものです。

## <span id="page-1-0"></span>プランの説明

本サービスでは、全部で**5**つのプランを用意しています。

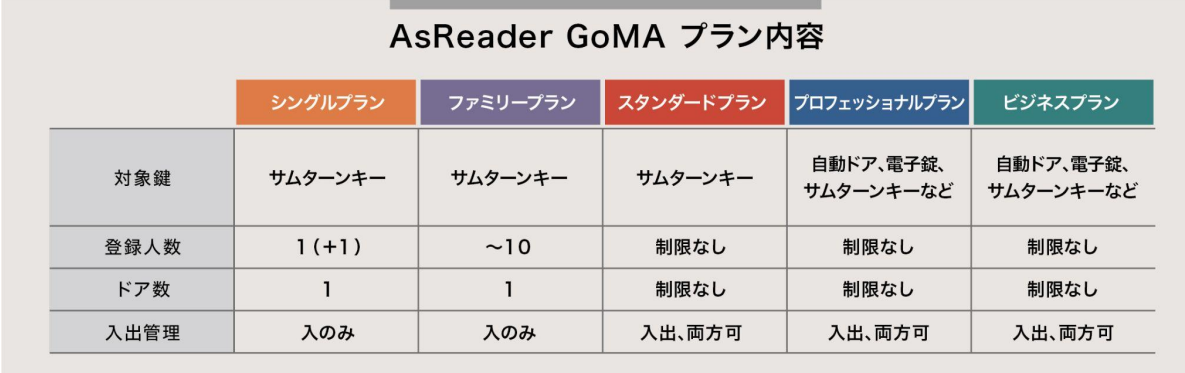

・ビジネスプランの場合

次の登場人物ごとに、管理する管理画面のURLが違います。

(1)建物管理者 用のログインアドレス

<https://biz.goma.asreader.jp/>

(2)ユーザー管理者 用のログインアドレス

<https://user.goma.asreader.jp/>

テナントビルや、集合マンションなどを想定したものであり、「建物管理者」は「ユーザー」 情報などを見ることはできません。「ユーザー管理者」がそれぞれの「ユーザー」管理をす ることになります。

・その他のプラン(シングル、ファミリー、スタンダード、プロフェッショナル)の場合 (1)建物管理者=(2)ユーザー管理者、となります。

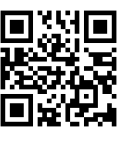

<https://home.goma.asreader.jp/>

## 本マニュアルでの必要箇所(設定内容及び機能)について

ご契約プラン、または立場によって、必要な設定内容が異なります。本マニュアルは、全プラン を対象にしておりますので、ご覧いただく必要のあるところのみをご確認ください。

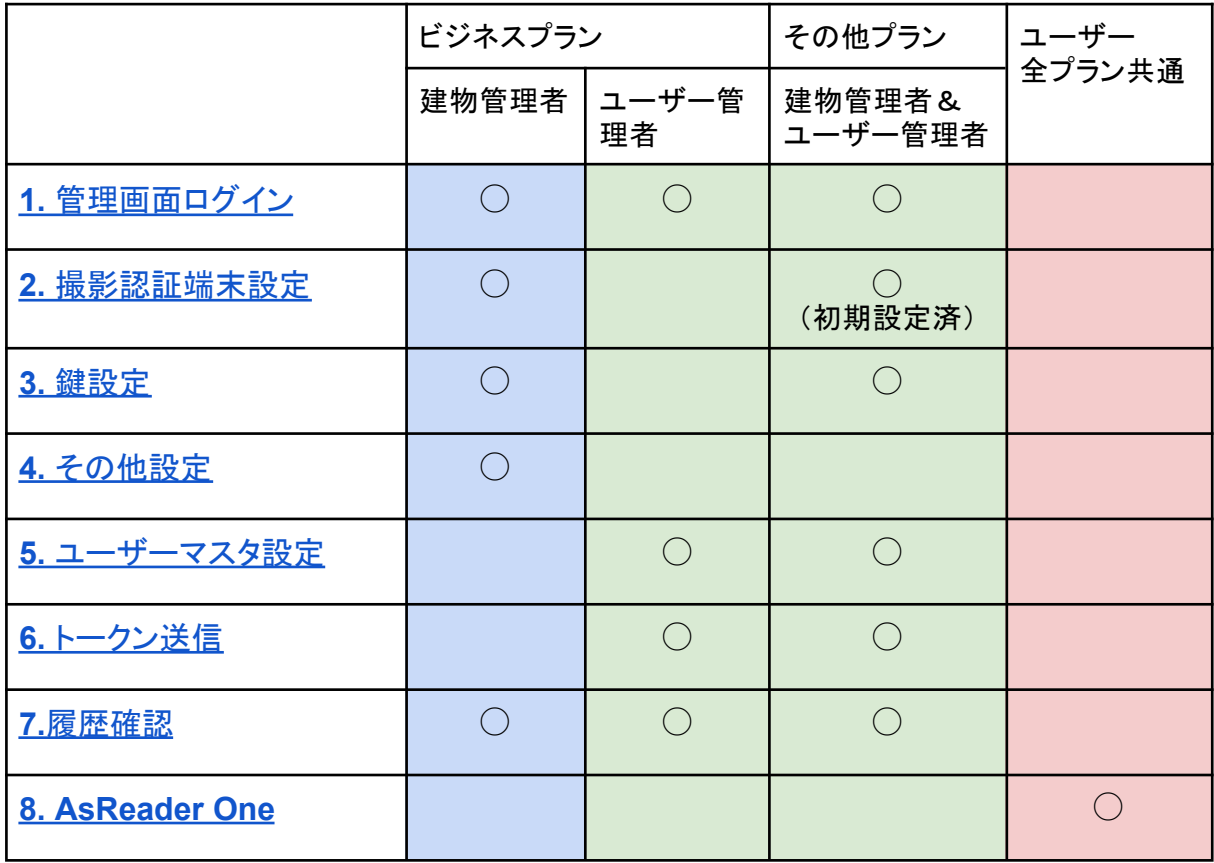

なお、(初期設定済)につきましては、出荷するときに設定をしておりますので、必要な時にのみ 設定をしてください。また、ビジネスプランなどで、当社、または当社のビジネスパートナー等が設 定をする場合もございます。それらのときは、設定情報を壊さないようにご注意ください。

# <span id="page-2-0"></span>**1.** 管理画面ログイン

管理画面にログインする方法の説明です。AsReader GoMAの基本的な考え方は「ワンタイム パスワード」です。メールに届くワンタイムパスワードにてセキュアにご利用いただけます。

まず、[プラン説明](#page-1-0)の部分に記載されているURLからそれぞれの管理画面にアクセスし、提供さ れた契約ID(グループID)を入力し、「送信」を押下します。

ご契約時に登録したメールアドレスにワンタイムパスワードが届きますので、記載されたワンタ イムパスワードを入力し、「ログイン」を押下します。

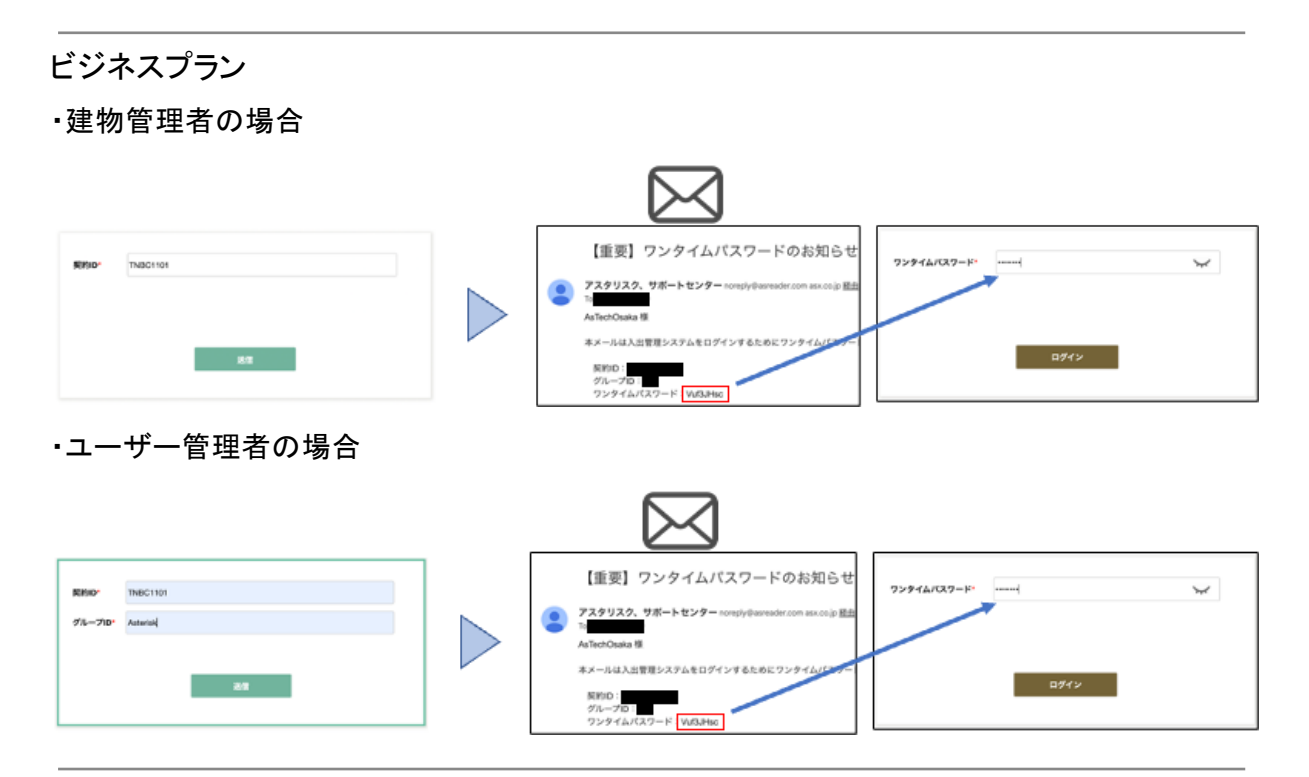

その他のプラン

・建物管理者&ユーザー管理者(共通の管理画面です)

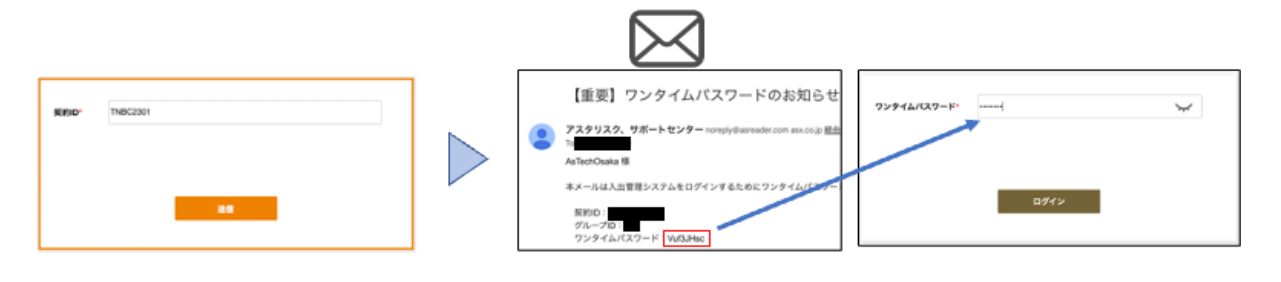

## <span id="page-4-0"></span>**2.** 撮影認証端末設定

撮影認証端末とは、顔情報の読み取りと、鍵と連携して解錠を コントロールする端末のことです。

ここでは管理画面から認証端末単位の設定方法を説明します。 例えば一つのドアの入室用と退出用として二つ設置されている 場合は、それぞれに割り振りが必要です。

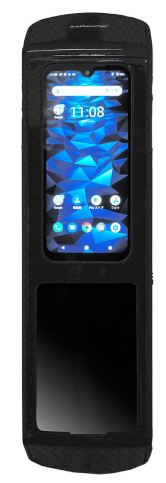

■各設定項目の説明

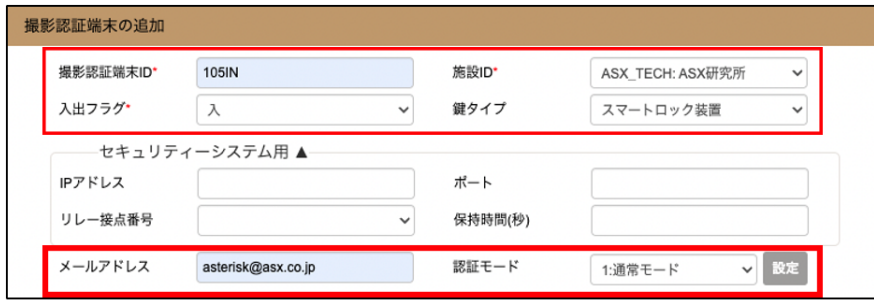

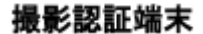

- ①撮影認証端末ID:撮影認証端末ID(任意の文字列)を登録します。
- ②施設ID :表示される施設IDを選択します。
- ③入出力フラグ :入場もしくは退場を、入/出から選択します。
- ④鍵タイプ :使用する鍵のタイプをスマートロック装置(SESAME)or 施解錠リ レー装置から選択します。
- ⑤メールアドレス:撮影認証端末の盗難時に通知するメールアドレスを登録します。

⑥認証モード :0 なし / 1 通常モード /4 通常モード(画面タップなし) /

2 セキュリティモード / 3 時間別選択モードの4パターンから 選択します。

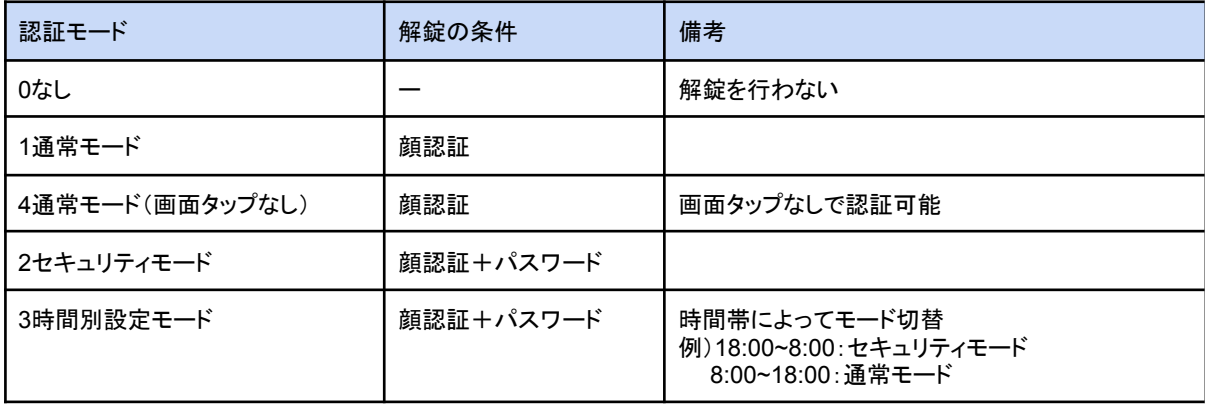

次の手順で撮影認証端末マスタの設定を行ってください。 スマートロック(SESAME)と自動ドア・電子錠によって設定方法 が異なります。

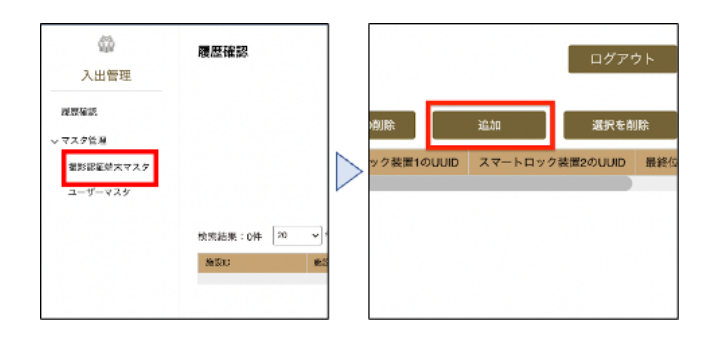

「撮影認証端末マスタ」を押下後、画面右上の「追加」を押下すると、撮影認証端末を追加する ためのポップアップが表示されます。

#### 2-1スマートロック(SESAME)

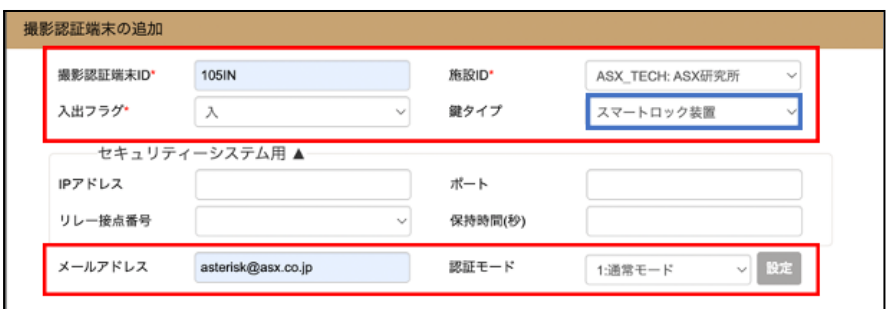

鍵タイプを「スマートロック装置」に設定します。 その他、赤枠内の各設定項目を入力し、「登録」を押下します。

2-2 自動ドア・電子錠(プロフェッショナル プラン、ビジネス プランのみ) 自動ドア・電子錠でのご使用にあたり、以下をご準備いただく必要があります。 詳しくは、建物の施工業者様もしくはインターネットの回線業者様にご相談下さい。

・リレー装置は固定のIPアドレスが必要です。※1 IP[アドレス設定方法](#page-7-0)

・顔認証端末はDHCPでIPを取る必要があります。(仕様上固定IPは設定できません。)

・リレー装置と顔認証端末は同一ネットワーク内にあり、インターネット接続できる必要が ありま す。

・リレー装置から無電圧a接点で自動ドアに信号を送ります。

#### ■システム構成例

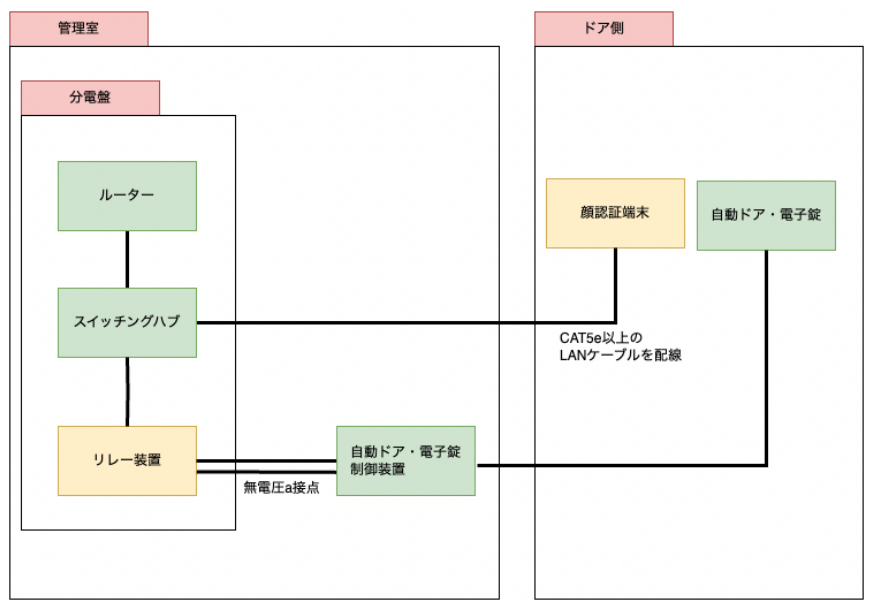

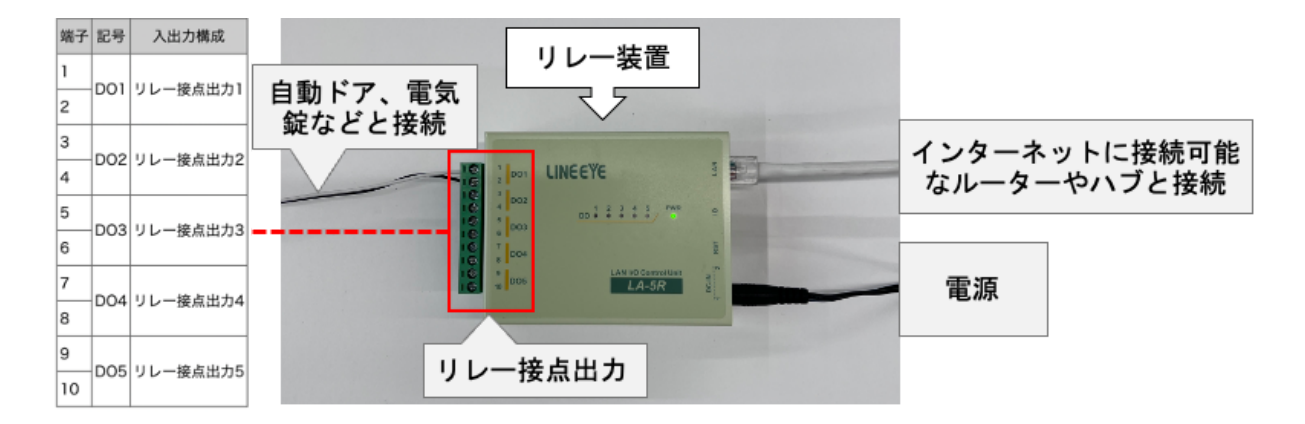

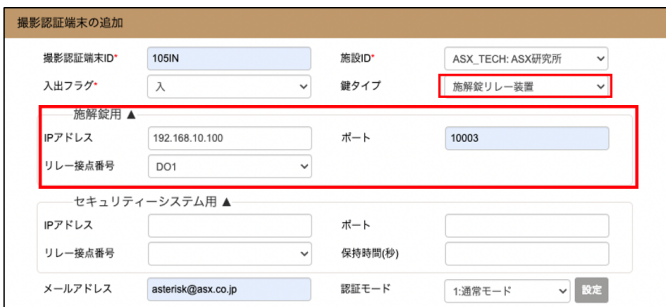

鍵タイプを施解錠リレー装置を選択すると、施解錠用という項目が表示されます。2-1スマート ロックの設定項目に加え、IPアドレス、ポート、リレー接点番号の設定を行います。

**IP**アドレス:リレー装置に設定したIPアドレスを設定します。 ポート:リレー装置の初期設定は10003のため、10003を入力して下さい。 リレー接点番号:リレー接点出力記号のDO1〜5いずれかを選択します。

#### <span id="page-7-0"></span>※1リレー装置へのIPアドレスの設定方法

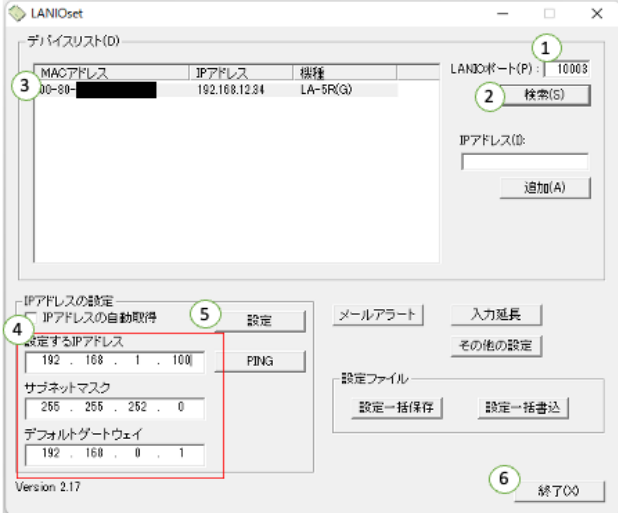

[https://www.lineeye.co.jp/html/download\\_utility.html#LANIOset](https://www.lineeye.co.jp/html/download_utility.html#LANIOset)

上記URLから設定用アプリケーション「LANIOセットアップツール」をダウンロードします。お使い のパソコンによって、Windows版もしくはLinux版を選択してください。ダウンロード後、 LANIOset.exeを開き上図の画面を開きます。

①ポート番号10003を入力します。

②検索を押下します。

パソコンと同一ネットワーク上にあるリレー装置がデバイスリストに一覧表示されます。

③表示されたデバイスを押下し、選択します。

④設定するIPアドレスなど三つの項目を入力します。

書き込みが出来ない場合、IPアドレスの自動取得のチェックを外してください。

⑤「設定」を押下します。

⑥「終了」を押下します。

#### 2-3鍵装置との連携なし

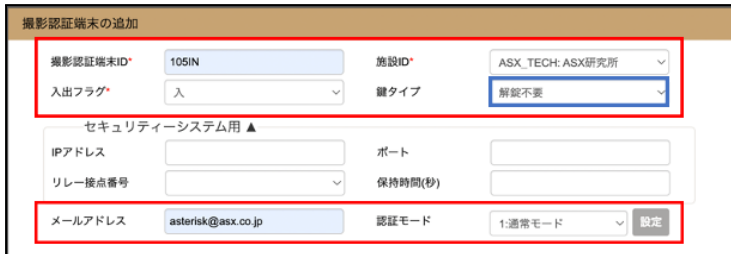

鍵タイプを「解錠不要」に設定します。 その他、赤枠内の各設定項目を入力し、「登録」を押下します。

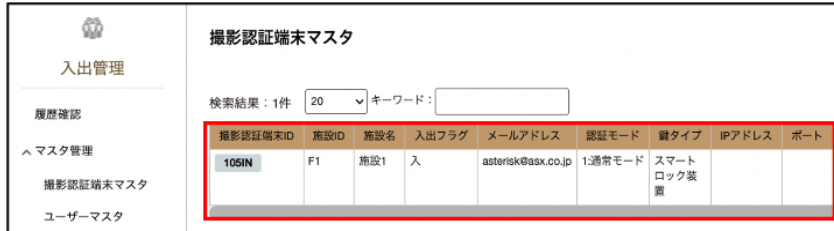

鍵の登録が完了すると、上図のように撮影認証端末マスタが追加されます。

## <span id="page-8-0"></span>**3.** 鍵設定

次の手順で鍵の設定を行ってください。 スマートロック(SESAME)と自動ドア・電子錠によって設定方法が異なります。

### 3-1 スマートロック(SESAME)

管理画面ではなく、撮影認証端末での設定となります。撮影認証端末での本アプリとスマート ロックは、Bluetooth(BLE)で接続します。

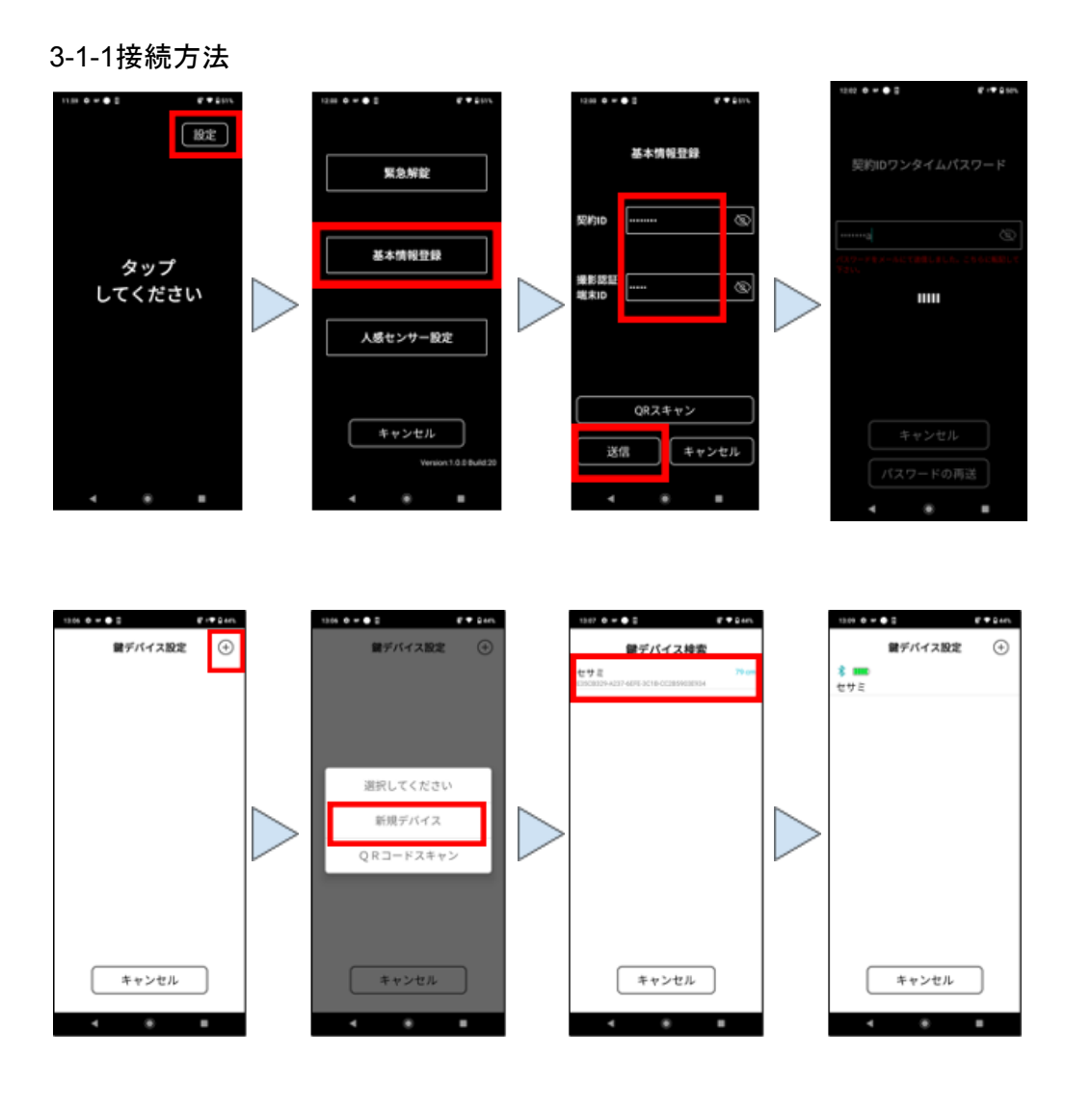

- 1. アプリを立ち上げ、右上の「設定」ボタンをタップし、設定画面に遷移します。
- 2. 「基本情報登録」ボタンをタップし、基本情報登録の画面に遷移します。
- 3. 建物の管理者から提供される、契約IDと撮影認証端末IDを入力し、「送信」をタップしま す。QRスキャンで入力することも出来ます[※](#page-9-0)2
- 4. 契約時に登録したメールアドレスに届くワンタイムパスワードを入力すると、自動で認証さ れます。メールが届かない場合は、「パスワードの再送」をタップして下さい。
- 5. 鍵デバイス設定画面の右上のプラスボタンをタップします。
- 6. 表示されたポップアップの「新規デバイス」をタップします。
- 7. SESAMEがアプリとの接続待機状態[※](#page-9-1)3であれば、鍵デバイス検索画面に「セサミ」と表 示されるので、タップします。
- 8. 接続に成功すると、画像のように「セサミ」と表示されます。
- <span id="page-9-0"></span>※2 QRスキャンでの入力方法

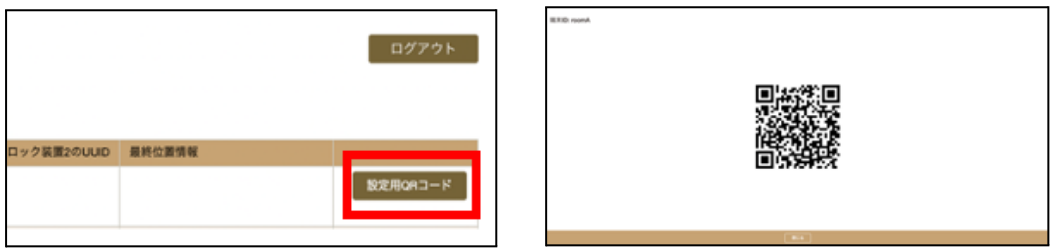

2.撮影認証端末設定で作成した撮影認証端末マスタの設定用QRコードを押下すると、QRコード が表示されます。

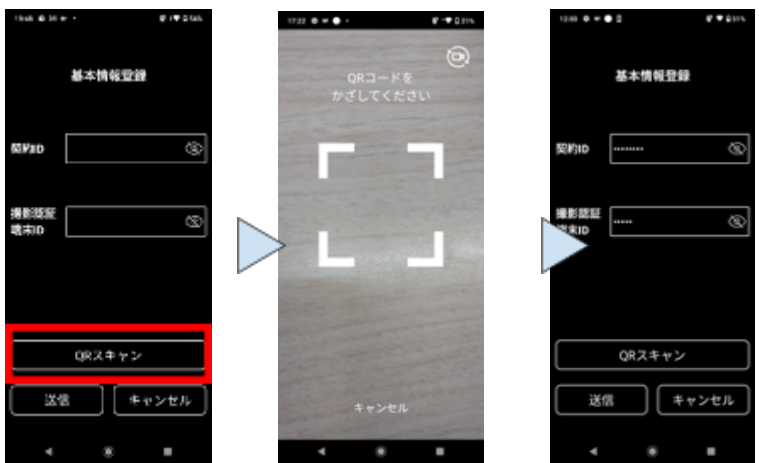

基本情報登録画面の「QRスキャン」をタップします。 QRコードを読み取ると端末ID及び撮影認証端末IDが入力されます。

<span id="page-9-1"></span>※3 SESAMEを接続待機状態にする

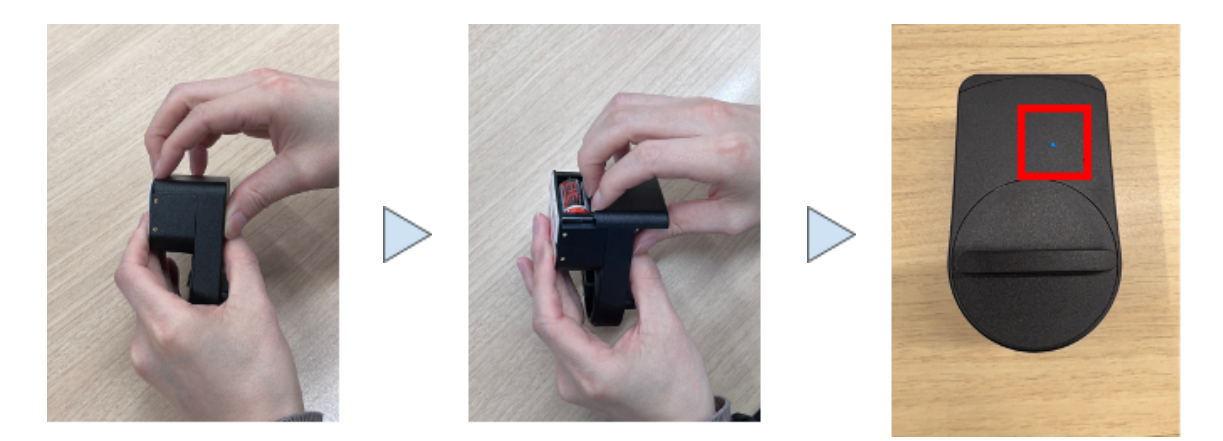

電池Boxを開き、絶縁シートを取り除くと電源がONになります。 電源ONの場合、青色のLEDが点滅します。 SESAMEの詳しい使用方法については、SESAMEの取扱説明書をご確認ください。

#### 3-1-2 解錠・施錠位置の設定

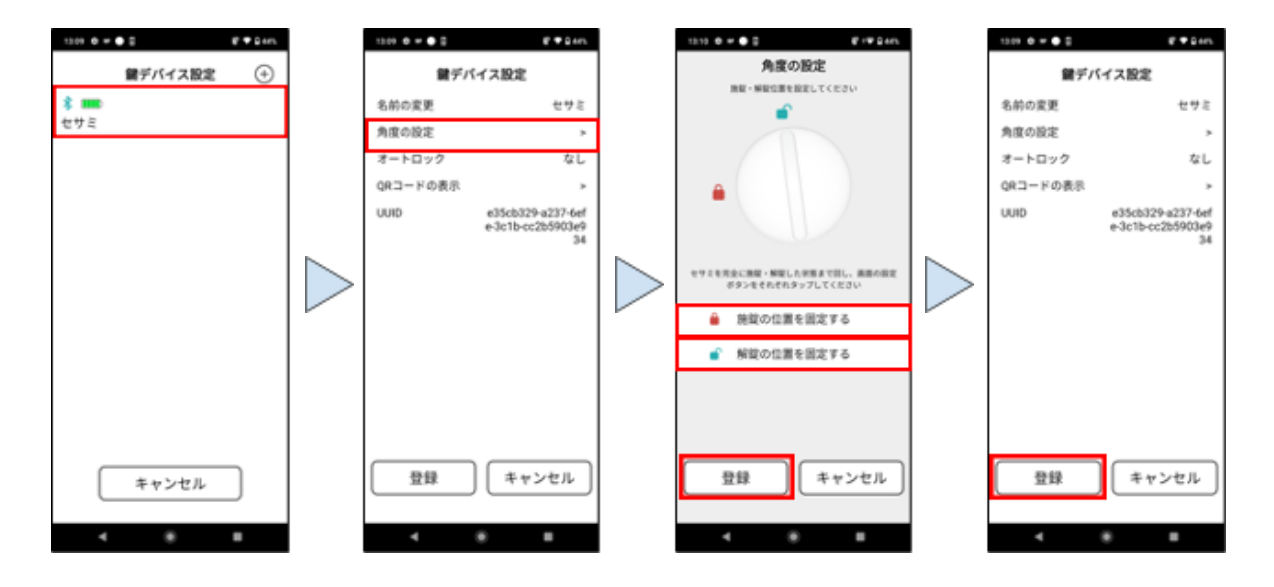

3-1-1の手順で鍵デバイス設定画面に遷移し、接続されている鍵デバイスをタップします。「角度 の設定」をタップし、角度の設定画面に遷移します。

アプリに登録したSESAMEのつまみを動かすと、アプリの画面も連動するように動くので、施錠/ 解錠に登録したい角度で「解錠/施錠の位置を固定する」ボタンをタップします。「登録」をタップ し、設定が完了します。

3-1-3 オートロックの設定

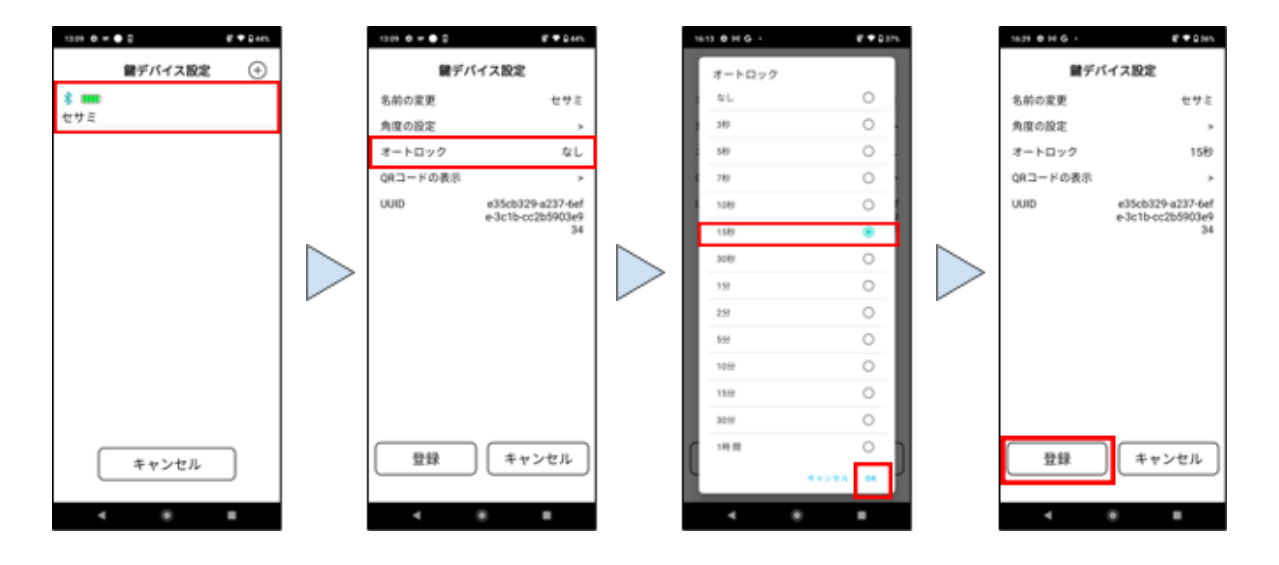

鍵デバイス設定画面を開き、接続されている鍵デバイスをタップします。 「オートロック」をタップし、オートロックの設定画面に遷移します。 解錠後、自動でSESAMEが施錠される秒数を指定し、「OK」をタップします。 「登録」をタップすると、登録が完了します。

3-2 自動ドア・電子錠(プロフェッショナル/ビジネスプランの方向け)

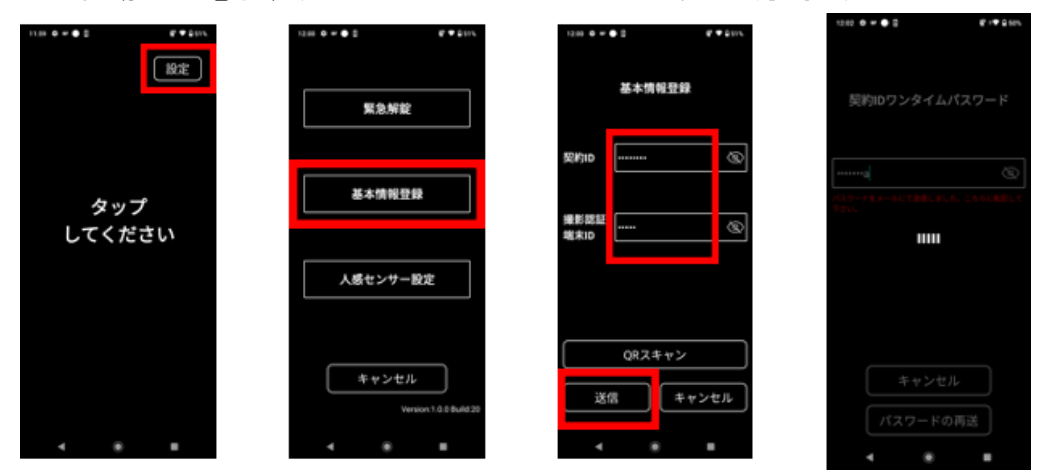

- 1. アプリを立ち上げ、右上の「設定」ボタンをタップし、設定画面に遷移します。
- 2. 「基本情報登録」ボタンをタップし、基本情報登録の画面に遷移します。
- 3. 建物の管理者から提供される、契約IDと撮影認証端末IDを入力し、「送信」をタップしま す。QRスキャンで入力することも出来ます[※](#page-9-0)2
- 4. 契約時に登録したメールアドレスに届くワンタイムパスワードを入力すると、自動で認証さ れます。メールが届かない場合は、「パスワードの再送」をタップして下さい。

#### リレー装置への信号送信設定

顔認証に成功した時に、下図の赤枠の項目に指定したリレー装置宛に信号を送信することが できます。例えば、建物で採用されているセキュリティシステムと連携し、「顔認証で解錠後、任意 の秒数間セキュリティシステムのON/OFFの切り替えが可能」というような設定ができます。

リレー装置に信号を送信する場合は、Step4の撮影認証端末の設定に加え、下図のように、リ レー装置の情報を入力します。

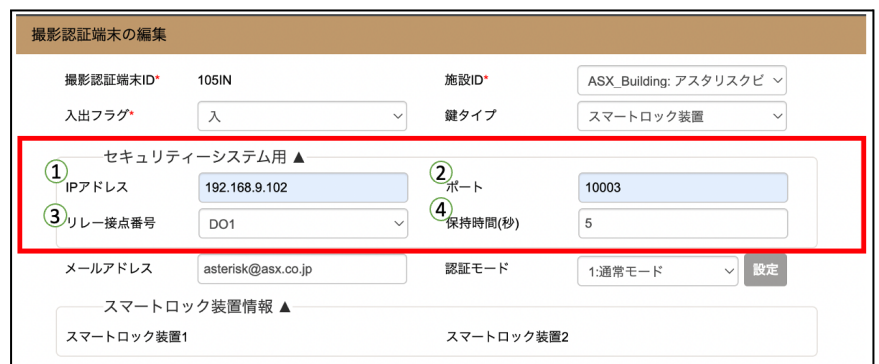

①**IP**アドレス:リレー装置に設定したIPアドレスを入力します。 ②ポート:リレー装置の初期設定は10003のため、10003を入力して下さい。 ③リレー接点番号:リレー接点出力記号のDO1〜5いずれかを選択します。

④保持時間(秒):顔認証後、セキュリティのON/OFFを切り替えできる時間。

### <span id="page-13-0"></span>**4-1** 施設マスタの登録

ビルやレジデンスの中で、管理したい施設の単位で作成します。例えばエントランス、管理室 (防災センター)、各テナントの部屋、などの単位で登録します。

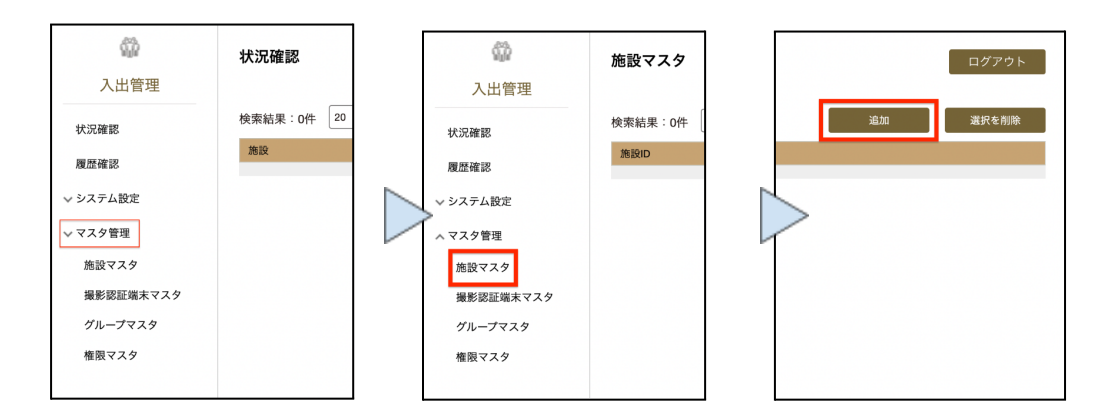

マスタ管理を押下すると、各マスタが表示されます。施設マスタを押下し、施設マスタ登録画面 を開きます。画面右上の「追加」ボタンを押下すると、施設情報を追加するポップアップが表示さ れます。

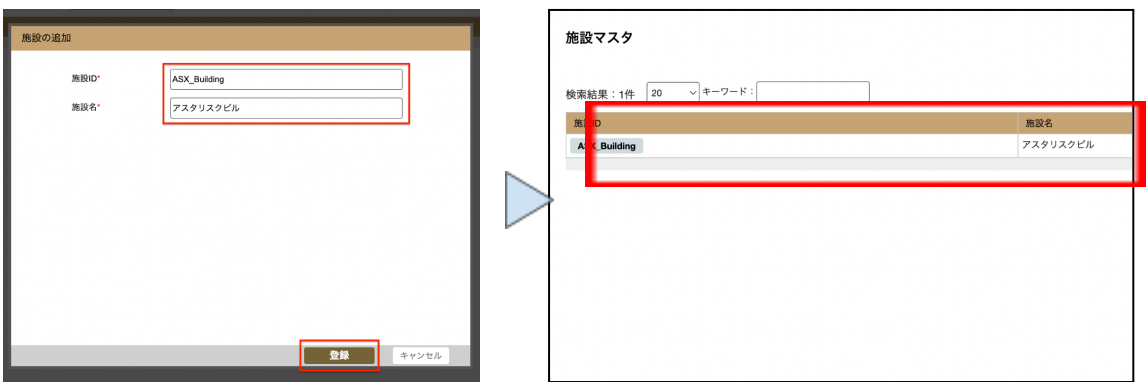

各設定項目を入力し、「登録」ボタンを押下します。

施設ID:撮影認証端末マスタの登録時に使用する施設のIDを登録します。 施設名:施設の名前を登録します。

登録が完了すると、右図のように施設マスタが作成されます。

#### **4-2.**グループマスタの登録

セキュリティ管理したいグループ単位で割り振ります。 例)社長、課長、その他社員で入室可能な部屋を分ける。 レジデンスの場合は、各部屋単位で一つのグループIDを割り振ります。

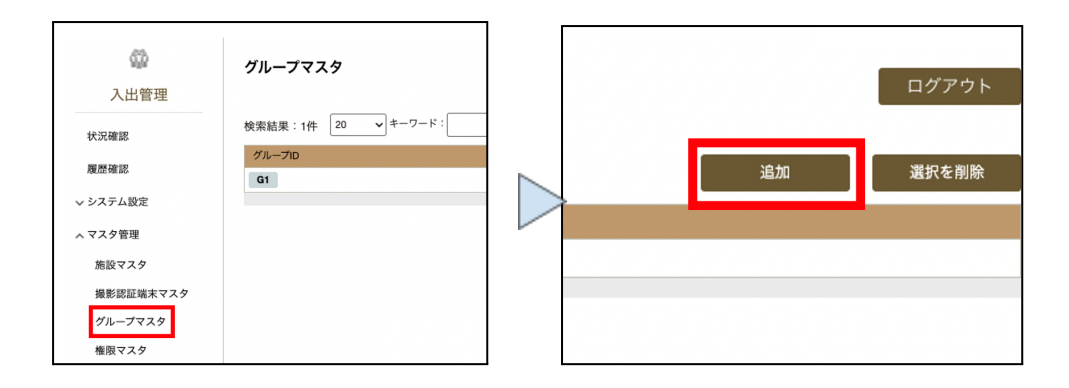

「グループマスタ」を押下し、「グループマスタ」登録画面を開きます。画面右上の「追加」を押下 すると、グループマスタを追加するためのポップアップが表示されます。

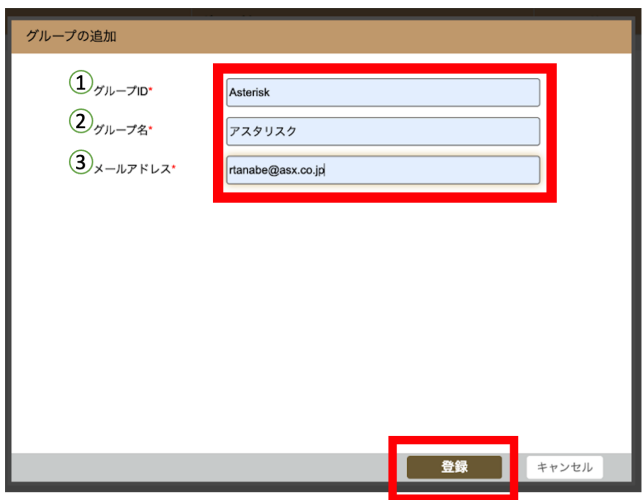

下記の各設定項目を入力し、「登録」を押下します。

①グループID :グループのIDを登録します。

ユーザー管理画面へのログイン時や権限IDの登録時に使用します。 ②グループ名 :グループ名を登録します。

③メールアドレス:ユーザー管理画面へログイン時に必要なワンタイムパスワードが 送付されるアドレスを登録します。

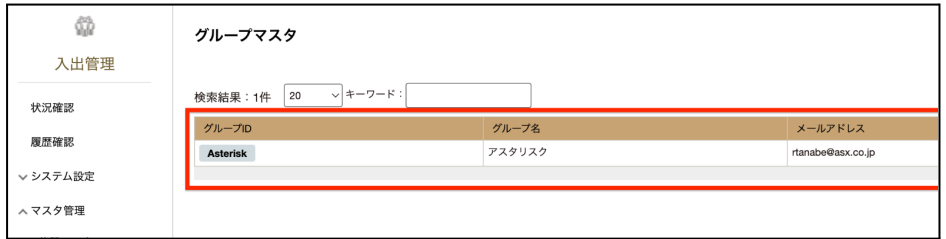

登録が完了すると、上図のようにグループマスタが追加されます。

### **4-3.** 権限マスタの登録

3で作成したグループに対して、どのドアを解錠できるかの権限を設定します。グループIDと撮 影認証端末IDを紐付けます。

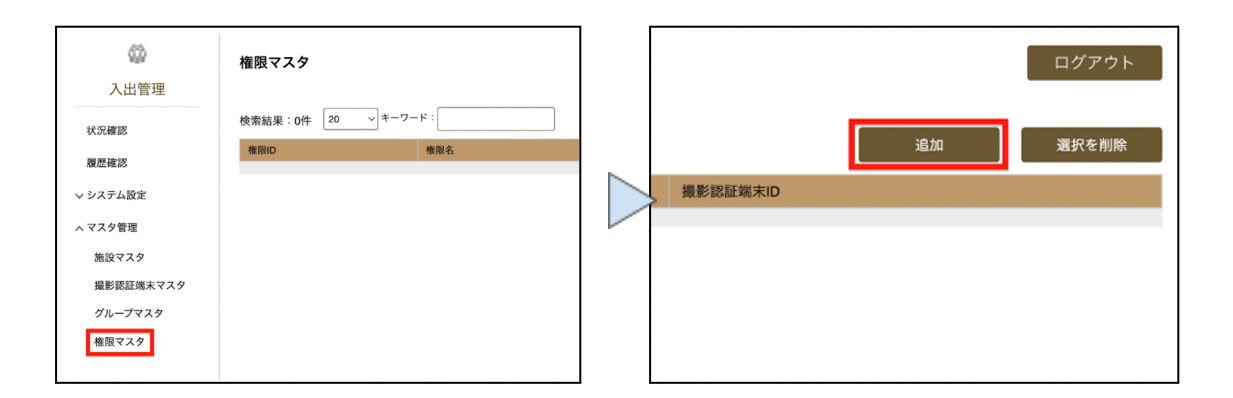

「権限マスタ」を押下し、「権限マスタ」登録画面を開きます。画面右上の「追加」を押下すると、 権限マスタを追加するためのポップアップが表示されます。

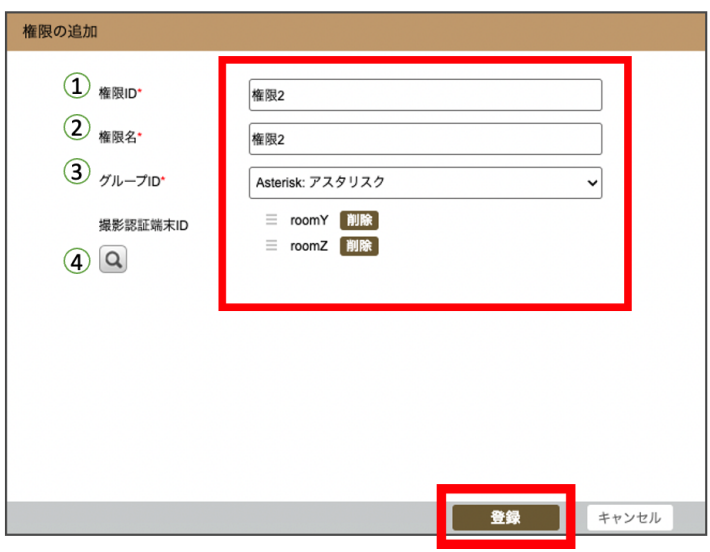

下記の各設定項目を入力し、「登録」を押下します。

- ①権限ID :権限のIDを登録します。
- 2権限名 :権限の名前を登録します。

③グループID :作成する権限を紐付けるグループIDを登録します。

④撮影認証端末ID:4-2で作成したグループIDに対して、顔認証成功時に

解錠可能な撮影認証端末IDを登録します。

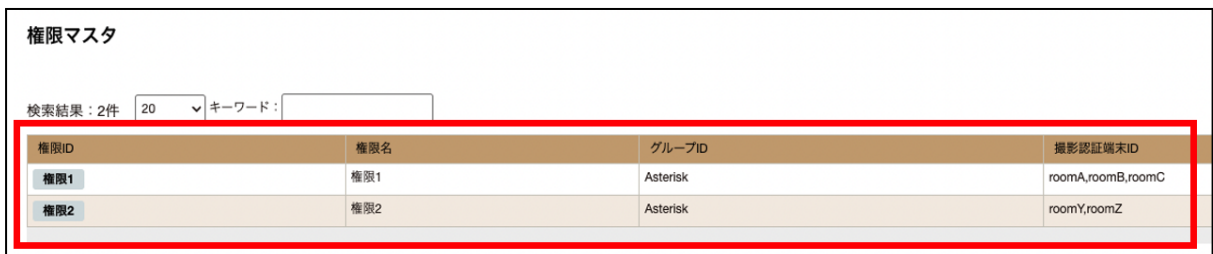

権限マスタの登録が完了すると上図のように権限マスタが追加されます。上記の権限マスタ は、次のような意味を表します。 権限1を付与されたユーザーは、roomA / roomB / roomCを解錠できる。

権限2を付与されたユーザーは、roomY / roomZを解錠できる。

### <span id="page-17-0"></span>**5.** ユーザーマスタ設定

ユーザー名やメールアドレスなど、個々のユーザーを管理するための情報を登録します。

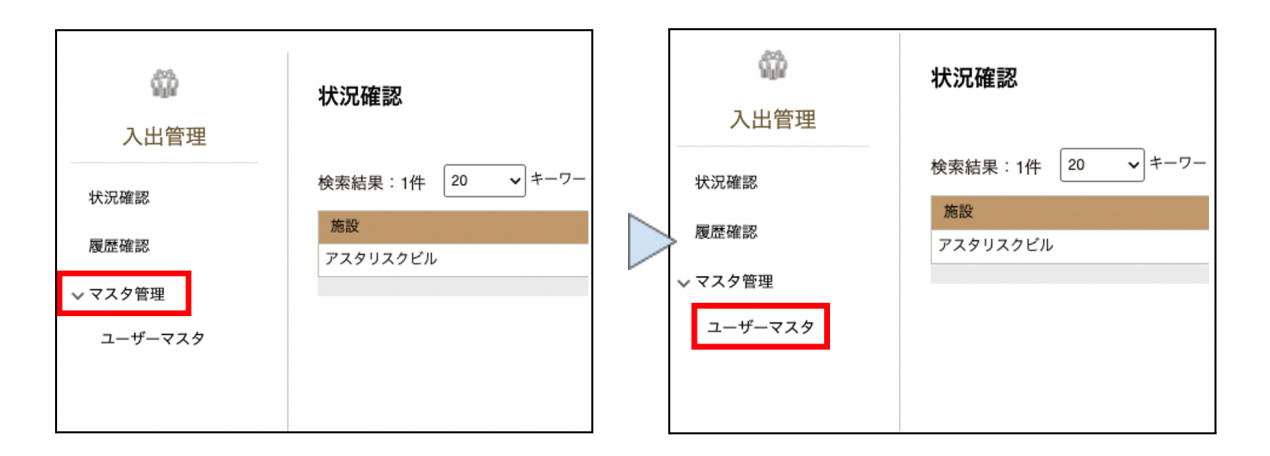

「マスタ管理」を押下した後、「ユーザーマスタ」を押下し、ユーザーマスタ登録画面を開きます。 ユーザーマスタの登録方法は、2-1の手入力して登録する方法と、2-2のCSVをインポートして一 括で登録する方法の2パターンあります。

### ユーザーマスタの設定項目について

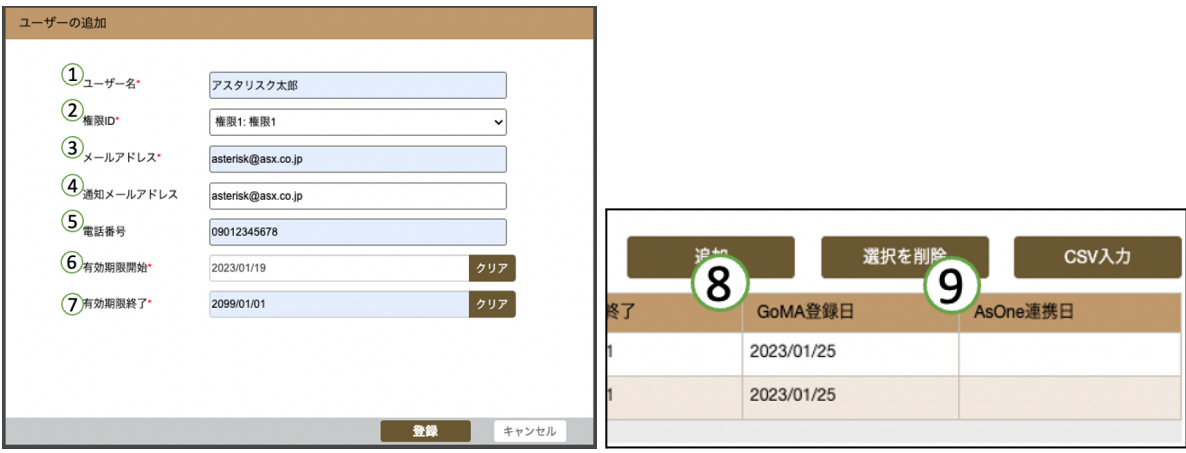

(1)ユーザー名 :従業員や入居者などのユーザー名を登録します。

②権限ID :ユーザーが顔認証成功時に、施解錠可能な撮影認証端末を登録しま す。権限IDはプラン内容によりあらかじめ建物の管理者が作成する

か、システム側が自動生成します。

③メールアドレス :トークンの通知メールを受信するメールアドレスです。

④通知メールアドレス:本ユーザーが顔認証に成功し、鍵が解錠されたことを知らせる 通知を受信するメールアドレスです。通知をしない場合は登録しな くてもよい任意項目です。

⑤電話番号 :ユーザー管理者がユーザーの管理用に電話番号を登録できます。 本サービスでは使用しない任意項目です。

⑥有効期限開始 :本サービスをユーザーが利用できる開始年月日を登録します。

⑦有効期限終了 :本サービスをユーザーが利用できる終了年月日を登録します。

⑧GoMA登録日 :ユーザーを作成した日を表示しています。

⑨AsOne連携日:ユーザーが「AsReader One」アプリで登録した日を表示しています。 ユーザーがトークンを登録済みかどうかを確認できます。

2.1 手入力で登録

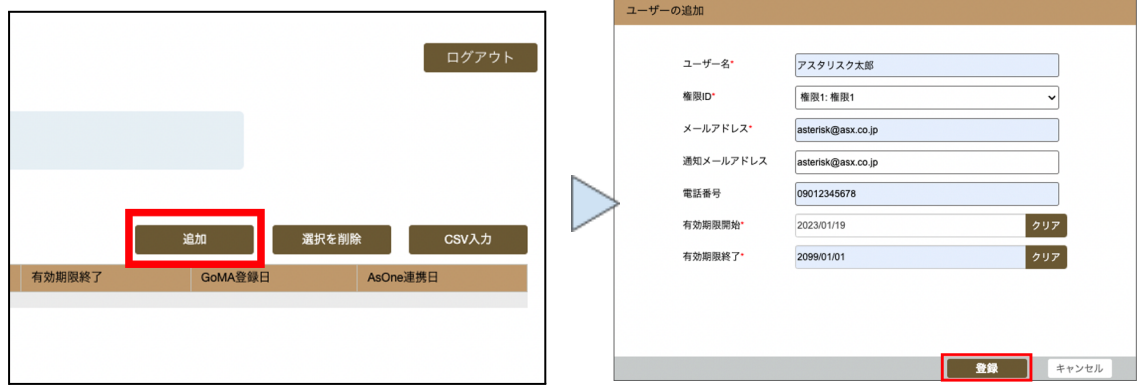

画面右上の「追加」ボタンを押下すると、ユーザー情報を追加するポップアップが表示されま す。各設定項目を入力し、「登録」を押下します。

### 2.2 CSVで登録

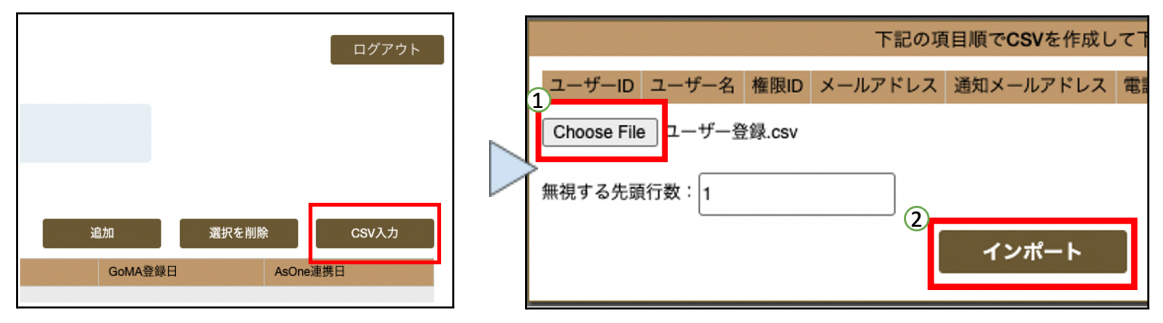

画面右上の「CSV入力」を押下すると、CSVをインポートするためのポップアップが表示されま す。「Choose File」を押下し、CSVファイルを選択します。「無視する先頭行数」は「1」以上を指定 する必要があるため、ユーザーの設定内容は2行目から記載してください。

CSVファイルは下記のような形式で作成してください。

・ユーザーIDは自動採番のため、「,(カンマ)」から始めてください。

・電話番号などの任意の項目を設定しない場合は「,,」のように未入力でコンマで区切ってくださ い。

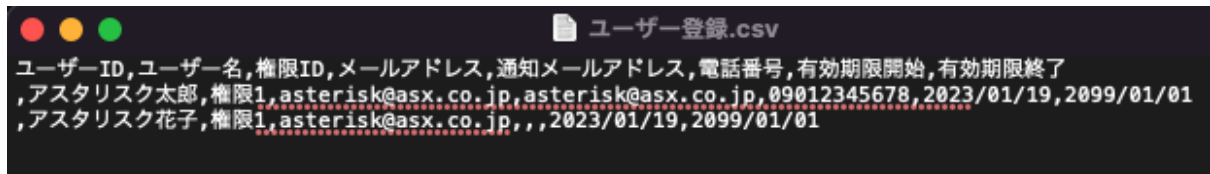

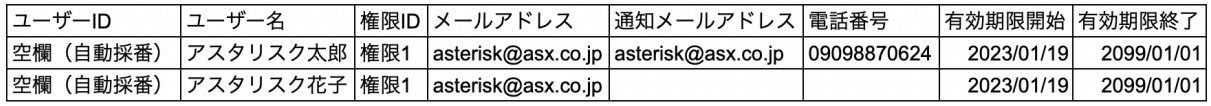

なお、「,(カンマ)」は区切り文字となっていますので、

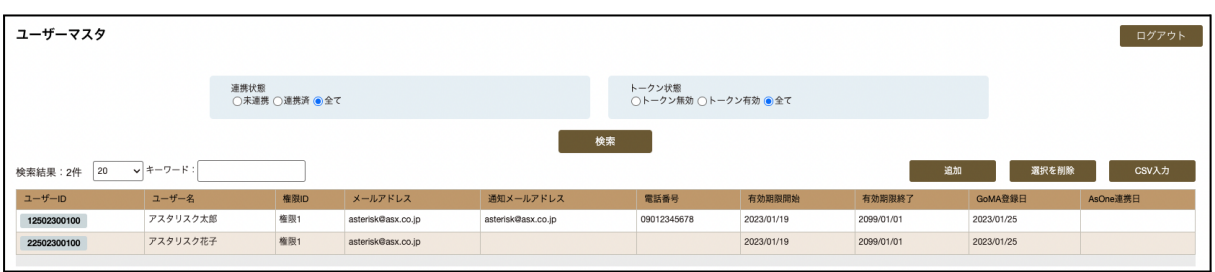

手入力もしくはCSVでのユーザーマスタの登録が完了すると、ユーザーIDで自動で採番され、上 図のようにユーザーマスタが追加されます。

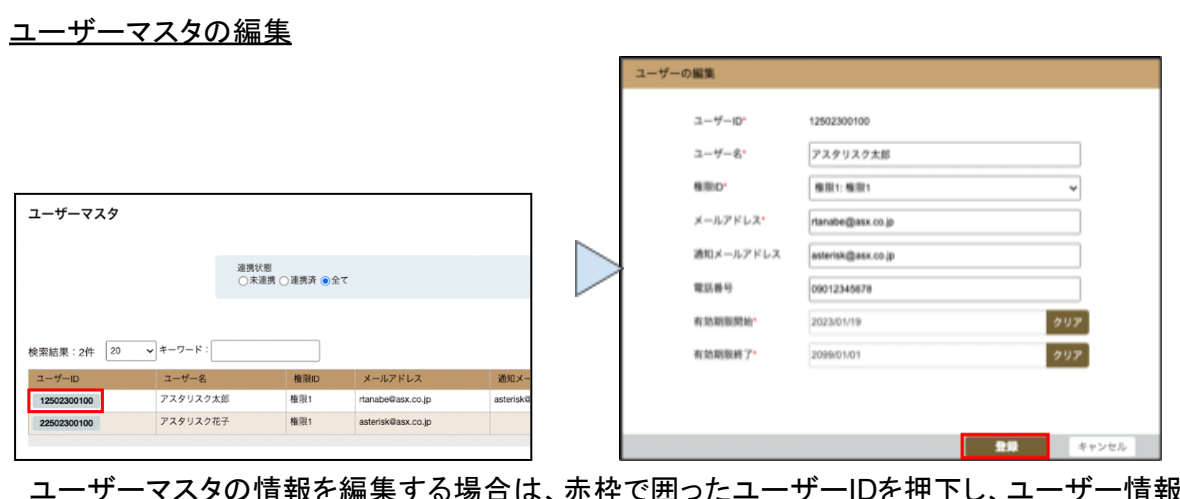

<sup>-</sup>る場合は、赤枠で囲ったユーザーIDを押下し、ユーザー情報を 編集し、登録ボタンを押下します。

ユーザーマスタの削除

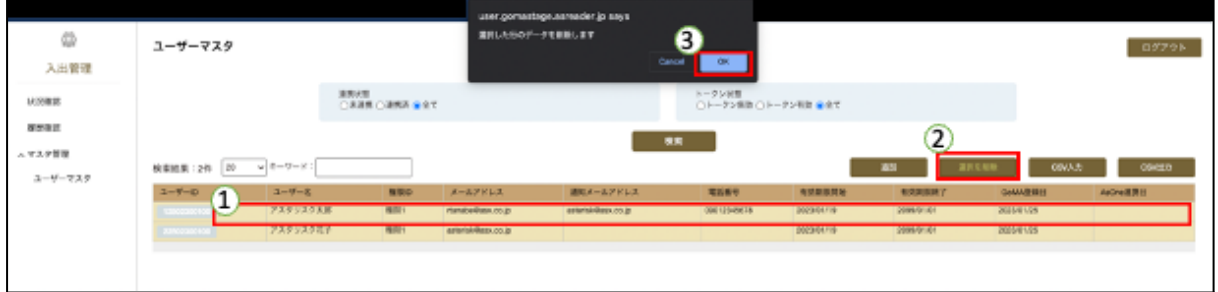

①の赤枠のいずれかを押下すると、その行のユーザーを選択することができます。 ②の「選択を削除」ボタンを押下すると画面上部にポップアップが表示されます。 ③の「OK」ボタンを押下するとユーザーが削除されます。

## <span id="page-20-0"></span>**6.** トークン送信

トークンとは、ユーザーの本人確認時に必要な鍵です。トークンはユーザー管理者が発行し、 ユーザーがご自身でサービスを登録する時に使用します。

「AsReader One」アプリから本サービスに登録するためには、トークン情報が必要になります。 ユーザー管理者は、ユーザー作成後、次の手順でトークン情報をユーザーに送信してください。 ユーザー作成時に登録したメールアドレスに、トークンが記載されたメールが届きます。トークン は発行後72時間(三日間)有効です。

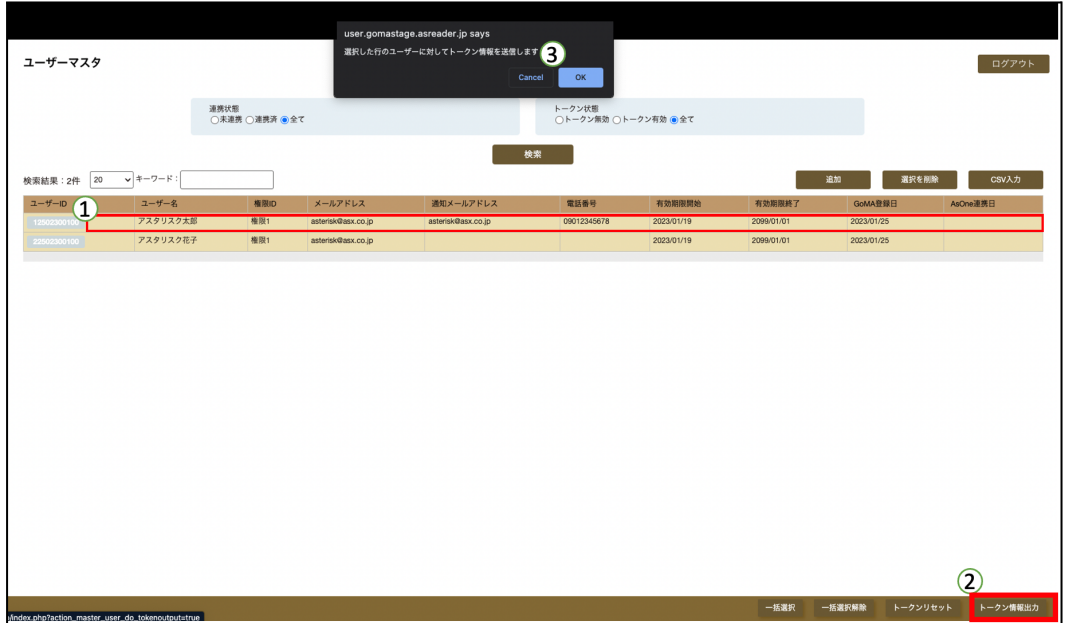

①の赤枠のあたりを押下し、ユーザーを選択します。 ②の「トークン情報出力」を押下します。 画面上部にポップアップが表示されますので、③の「OK」をタップします。

トークンを再送する場合は、「トークンリセット」を押下し、トークンのリセットを行ってから、再度 ①〜③の手順でトークン情報の出力を行います。

ユーザー管理者がトークン送信後、ユーザー自身がAsReaderOneアプリから顔情報の登録と サービスの追加を行うことで、AsReader GoMAの利用が可能になります。 AsReaderOneアプリの操作方法は本マニュアルの[8.AsReaderOne](#page-22-0)をご参照ください。

## <span id="page-21-0"></span>**7.**履歴確認

建物管理者向けおよびユーザー管理者向けの管理画面から、建物内の入館者状況(ビジネス プランのみ)と鍵の解錠履歴(全プラン)を確認できます。

入館者状況確認(ビジネスプランのみ)

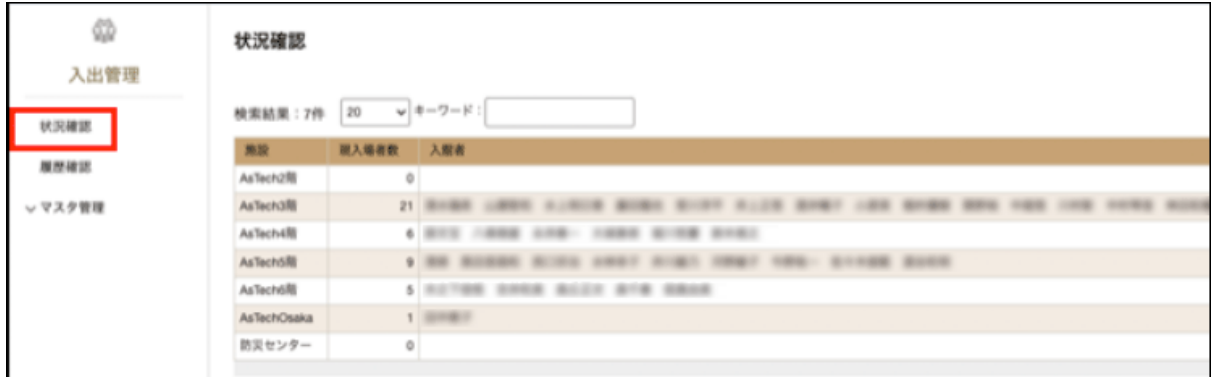

2.撮影認証端末設定で入出フラグを「入」に設定すると、顔認証に成功後、紐付けている施設 の入館者として記録されます。入出フラグを「出」に設定すると、入館者から削除されます。

解錠の履歴管理(全プラン対象)

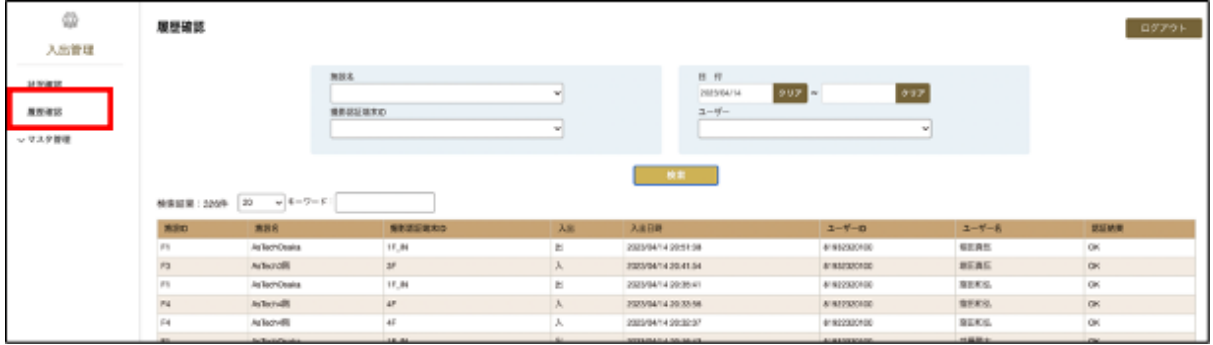

どのユーザーが「いつ、どこで」鍵の解錠を行なったかを確認することができます。

# <span id="page-22-0"></span>**8. AsReader One**

AsReaderOneアプリで登録した顔情報を利用し、本サービスの追加をすることで、顔認証での 鍵の解錠が可能になります。次の7-1〜7-4手順に沿ってAsReader Oneアプリを利用するために 必要な設定及びサービスの登録を行なって下さい。

### **8-1.** アプリのインストール

AppStoreもしくはGooglePlayからAsReader Oneと検索するか、下記のQRコードからインス トールして下さい。

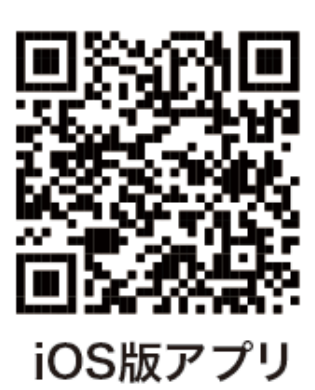

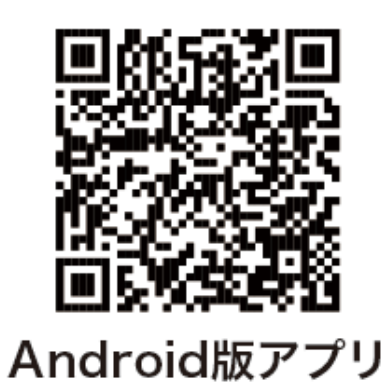

<iOS版アプリURL> <https://apps.apple.com/jp/app/asreader-one/id6443481106>

<Android版アプリURL> <https://play.google.com/store/apps/details?id=jp.co.asterisk.asreader.one.app&hl=ja>

## **8-2.** ユーザーアカウントの新規作成及び生体情報登録

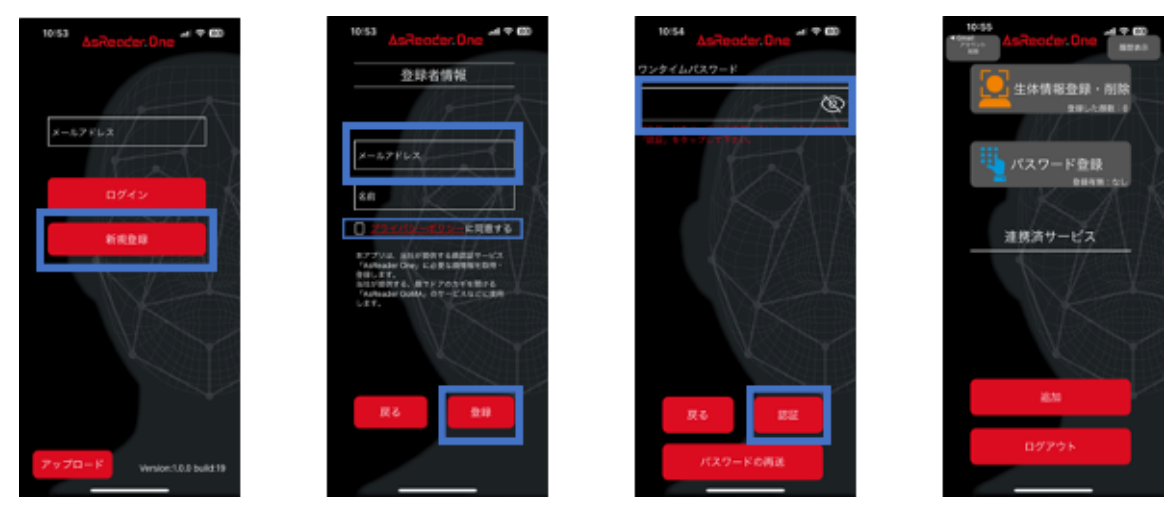

8-2-1 「新規登録」をタップし、登録者情報の設定画面に遷移します。

8-2-2 メールアドレスと名前を入力します。「プライバシーポリシーに同意する」を チェッ クし、「登録」をタップすると、ワンタイムパスワードの認証画面に遷移し ます。 8-2-3 8-2-2で登録したメールアドレスにワンタイムパスワードが届きます。

ワンタイムパスワード入力画面を開いたまま

メールに記載されたURLをタップすると自動で入力されます。※4[自動入力方法](#page-23-0)

ワンタイムパスワードを入力後「認証」をタップすると、アカウントの新規作成が 完了し ます。ワンタイムパスワードが届かない場合は、「パスワードの再送」を タップしてくださ い。

<span id="page-23-0"></span>※4 自動入力方法

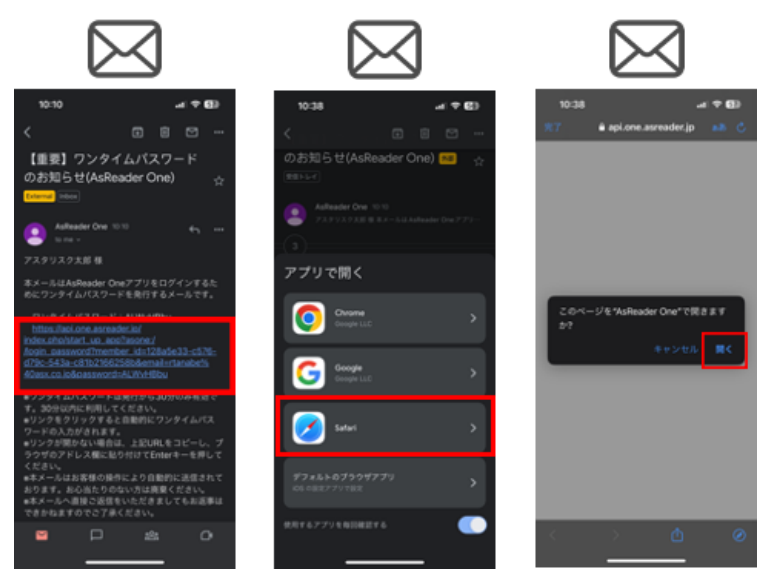

ワンタイムパスワードを入力する画面を開きながら、同じスマートフォン内のメールアプリを開き、 URLをタップします。インストールされているブラウザアプリ(Safariなど)を選択し、「開く」をタップ します。

### **8-3** 生体認証登録**&**パスワード登録

### 8-3-1 生体認証登録

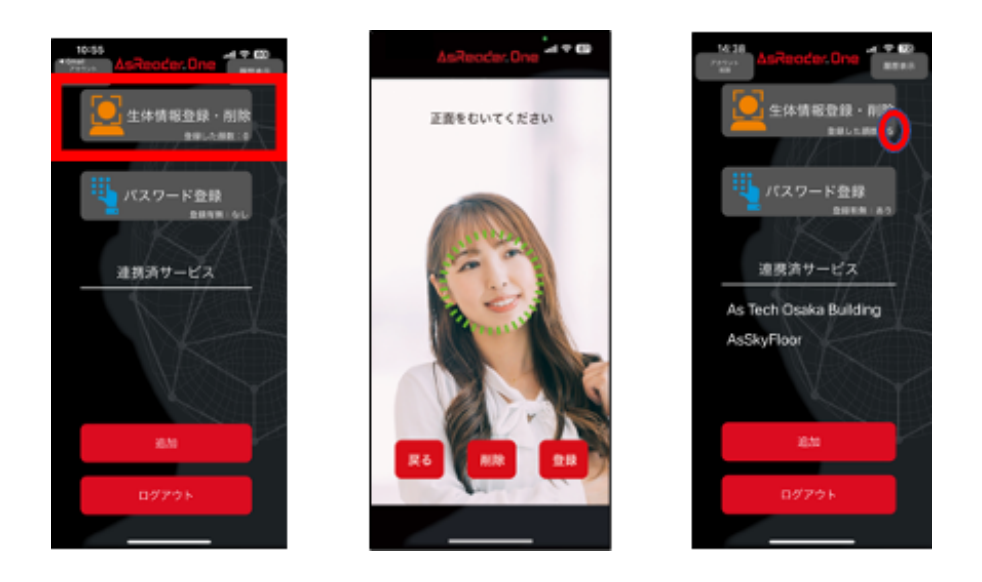

正しく登録できる場合、顔の周りに緑の枠ができ、「登録」ボタンがアクティブになりますので、 「登録」ボタンをタップします。正しく登録できない場合、顔の周りに赤の枠ができ、「登録」ボタン はタップできません。

登録に成功すると「登録した顔数」がカウントされます。

8-3-2 パスワード登録

本アプリと連携させた、当社が提供するサービス内で使用するためのパスワードを登録しま す。AsReader GoMAには、顔認証とパスワード入力で鍵を解錠するセキュリティモードがあり、 それらのパスワードとして使用します。

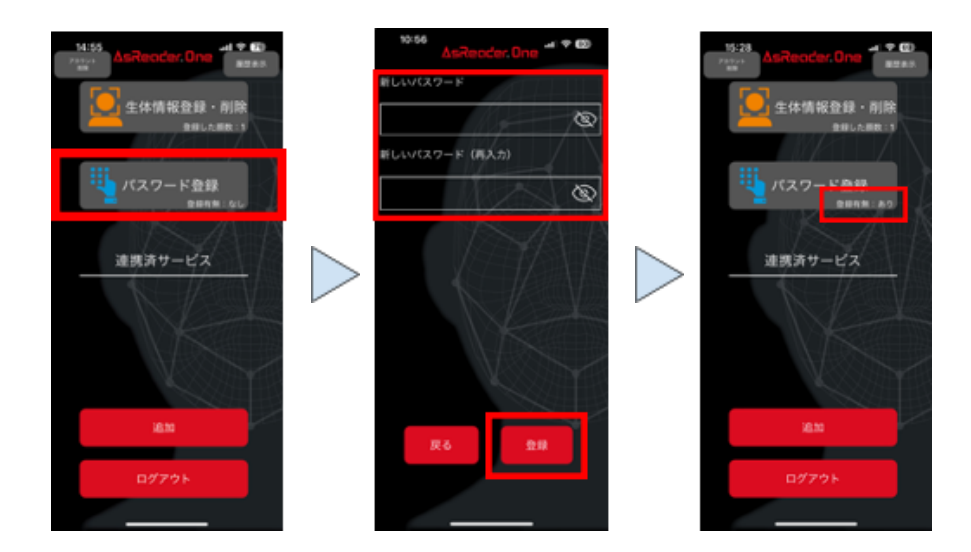

**8-4.** サービスの追加

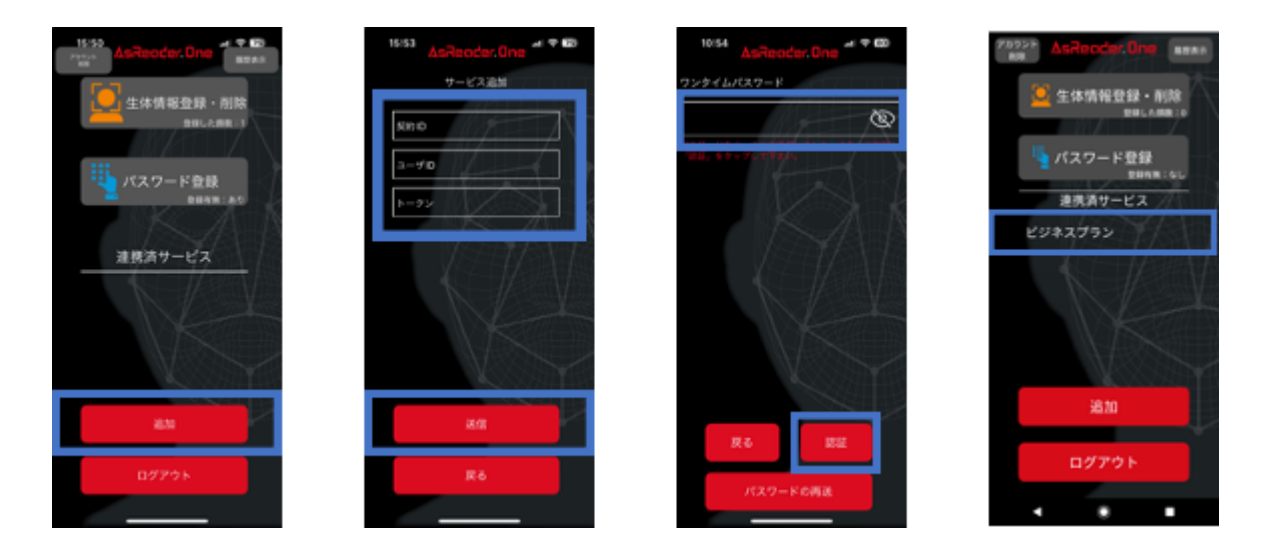

「追加」ボタンをタップし、サービスの追加画面に遷移します。

ユーザー管理者から送信されたトークン情報等が記載されたメールを参照し、入力後、「送信」 をタップします。このメールは6.トークンの送信の手順で送信されるものです。

サービス追加の画面を開いた状態で、メールに記載されたURLをタップすると自動で入力され ます。※4[自動入力方法](#page-23-0)

メールアドレスにワンタイムパスワードが届きますので、入力します。上記と同じ方法で自動入 力も可能です。「認証」をタップし、サービスの追加が完了すると、「連携済サービス」の下に、申 込時に登録したサービス名が表示されます。

以上で、本アプリを利用するために必要な設定及びサービスの登録が完了しました。

**AsReader One**アプリのその他の機能について

ログイン方法

顔認証もしくはワンタイムパスワード、2通りのログイン方法があります。

・顔認証で認証

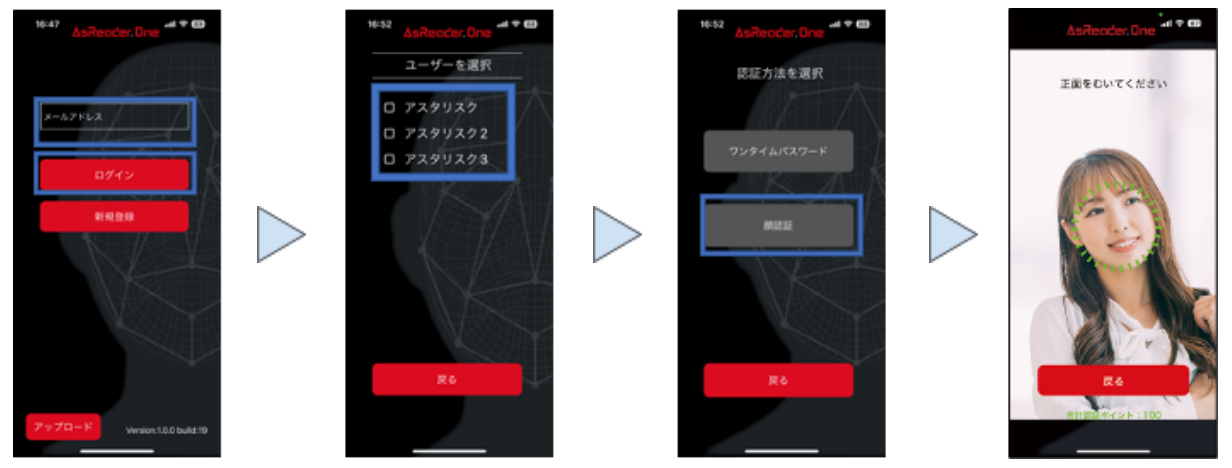

1. メールアドレスを入力し、ログインをタップします。

- 2. ユーザーを選択します。同一のメールアドレスで複数のユーザーを登録している場合の み選択が必要です。
- 3. 「顔認証」をタップします。Step3で生体認証登録を行っていない場合は選択できません。
- 4. 認証に成功すると、画面下部の合計認証ポイントが100%になりログインできます。

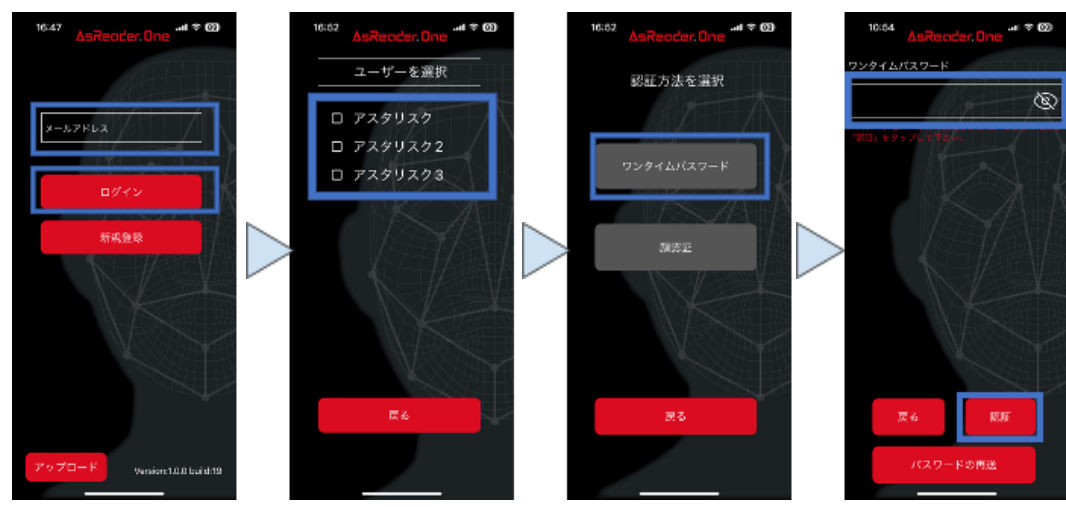

「認証方法を選択」でワンタイムパスワードを選択すると、AsReaderOneアプリに登録したメー ルアドレスにワンタイムパスワードが届きます。ワンタイムパスワード入力画面を開いたまま、 メールに記載されたURLをタップすると自動で入力されます。※4[自動入力方法](#page-23-0) 入力後、「認証」をタップしログインします。

緊急解除

ネットワークの不調でインターネットへの接続ができない場合、緊急解除用のQRコードを表示 させ、解錠が可能です。

次のようにAsReader Oneアプリ側でQRコードを表示させ、認証端末側で読み取ります。

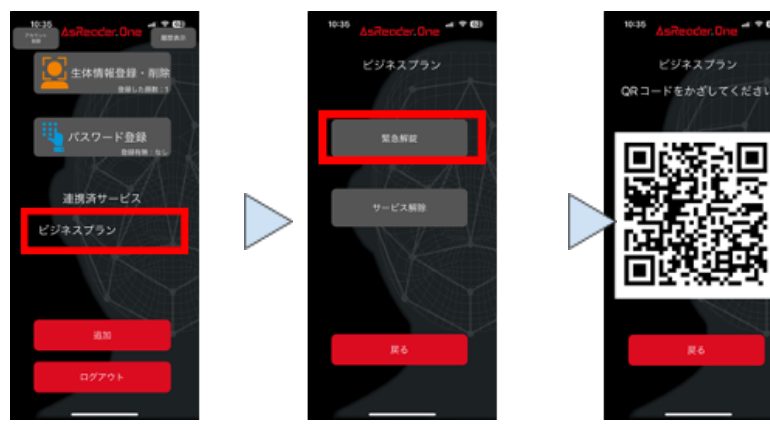

AsReader Oneアプリ側

・ワンタイムパスワードでログイン

認証端末側(AsReaderGoMAアプリ側)

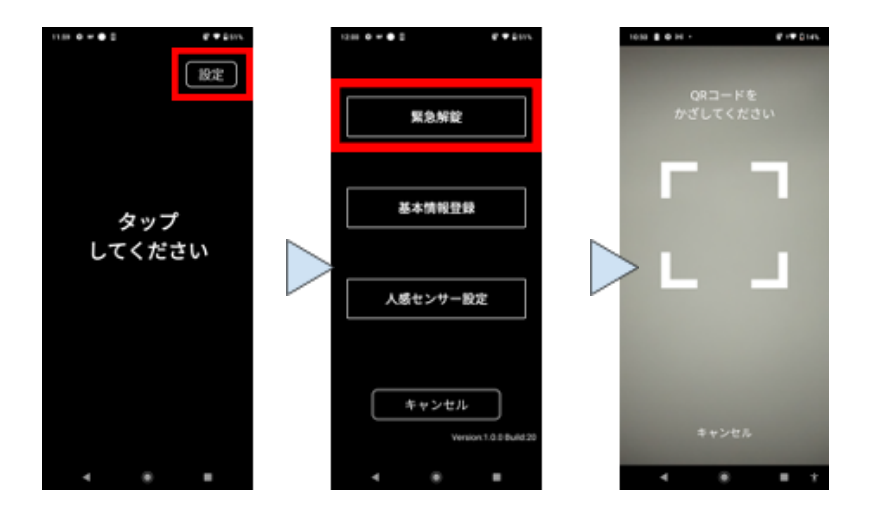

### 履歴確認

生体情報及びパスワードを登録した最新の日時を確認できます。 ログイン後、右上の「履歴表示」ボタンをタップします。

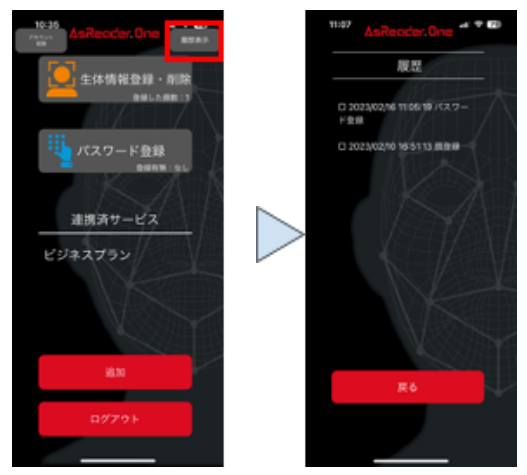

アップロード

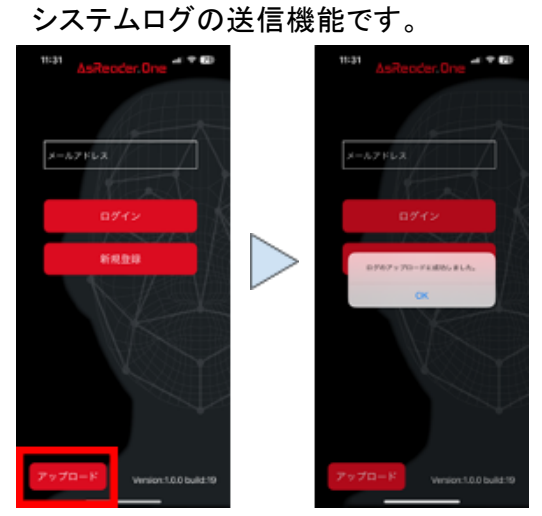

サービスの解除

連携済みのサービスを解除します。

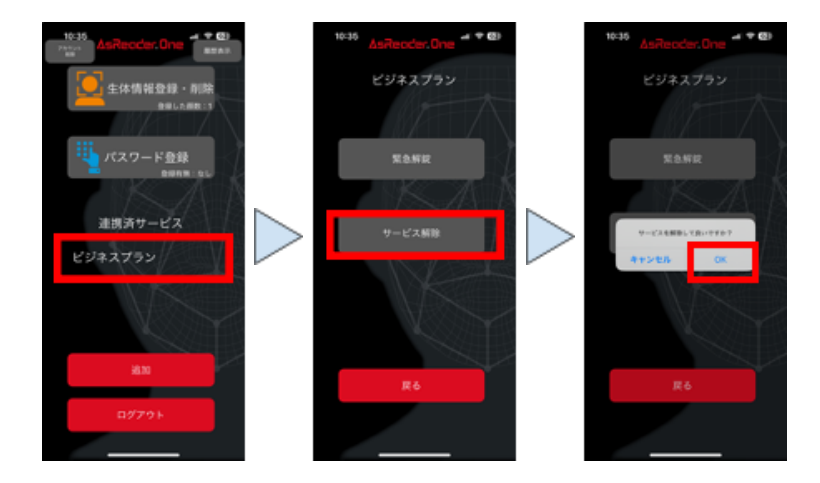

アカウント削除

ユーザーアカウントを削除します。本アプリにログイン後、左上の「アカウント削除」ボタンをタッ プすると、ポップアップが表示されるので、「OK」をタップし、メールアドレスに届いたワンタイムパ スワードを入力します。ワンタイムパスワード入力画面を開いたまま、メールに記載されたURLを タップすると自動で入力されます。※4[自動入力方法](#page-23-0)

「削除」ボタンをタップすると、ユーザーアカウントが削除されます。

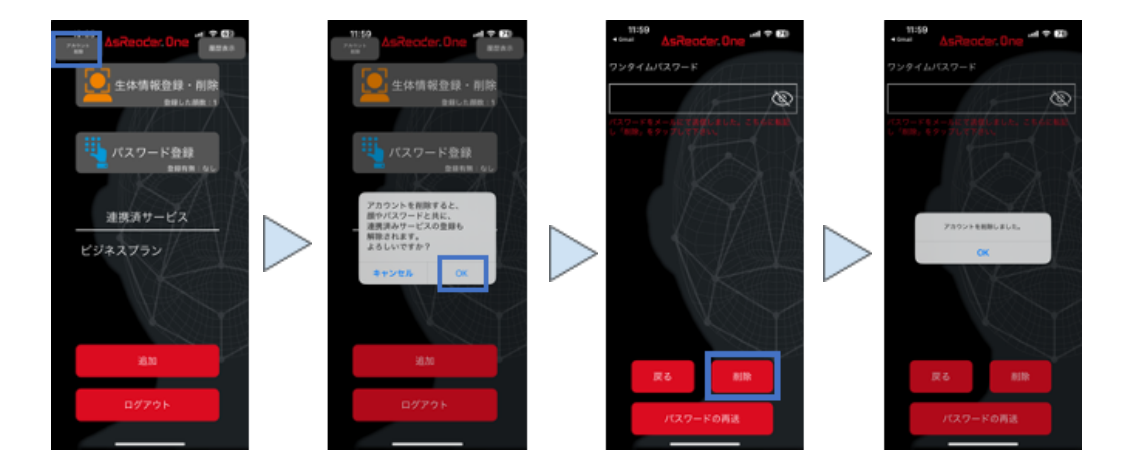